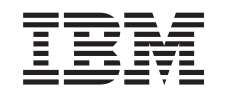

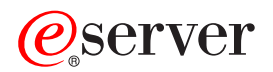

iSeries Creazione di partizioni logiche

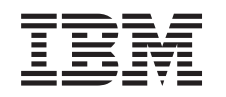

## ERserver

iSeries

Creazione di partizioni logiche

**© Copyright International Business Machines Corporation 1998, 2002. Tutti i diritti riservati.**

## **Indice**

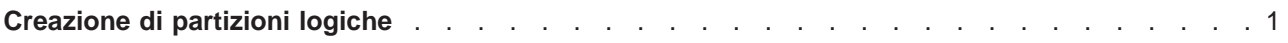

## <span id="page-6-0"></span>**Creazione di partizioni logiche**

Prima di iniziare la creazione di partizioni logiche sul proprio iSeries, consultare Pianificazione partizioni logiche per assistenza. Consultare Eseguire la copia di riserva dei dati del server, per istruzioni sull'esecuzione completa della copia di riserva dei dati del sistema.

Le partizioni logiche possono essere create utilizzando iSeries Navigator. Per poter accedere alle funzioni della partizione logica, è necessario configurare il server dei programmi di manutenzione. Per ulteriori informazioni su tale server, consultare Configurare il server dei programmi di manutenzione.

Sarà necessario creare un profilo Programmi di manutenzione con autorizzazione di amministratore LPAR. Per creare un profilo con autorizzazione di amministratore della partizione logica, consultare Autorizzazione partizione logica.

A seconda del numero di partizioni secondarie che si desidera creare, i requisiti di memoria della partizione primaria potrebbero aumentare. Se alla partizione primaria è stato assegnato un numero minimo di risorse di memoria come valore massimo per la configurazione della memoria, sarà necessario aggiungere 8MB di memoria alla dimensione minima della memoria della partizione primaria prima di creare partizioni secondarie sul server. Tale incremento è dovuto ad un'elaborazione interna richiesta per supportare la nuova partizione.

**Attenzione:** Una volta completata l'impostazione, si consiglia vivamente di stampare la configurazione di sistema per tutte le risorse I/E assegnate a tutte le partizioni logiche.

Se il proprio server è stato già aggiunto alla cartella Sistemi con partizioni e si desidera creare una nuova partizione logica sul sistema, seguire i passi riportati di seguito:

Per creare una nuova partizione logica utilizzando Collegamenti, effettuare quanto segue:

- 1. In iSeries Navigator, espandere **Collegamenti** o l'ambiente attivo.
- 2. Selezionare la partizione primaria del sistema.
- 3. Espandere **Configurazione e Servizio** e selezionare **Partizioni logiche**.
- 4. Fare clic con il tastino destro del mouse sul sistema fisico e selezionare **Configura partizioni**. In questo momento si sta operando nella finestra Configura partizioni logiche.
- 5. Fare clic con il tastino destro del mouse su **Sistema fisico** e selezionare **Nuove partizioni logiche** per avviare il wizard.

Per creare una nuova partizione logica utilizzando la finestra dei programmi di manutenzione, seguire i passi riportati di seguito:

- 1. In iSeries Navigator, selezionare **Collegamenti** o l'ambiente attivo.
- 2. Selezionare **Apri la finestra programmi di manutenzione iSeries Navigator** nella finestra Barra applicazioni. Se quest'ultima non viene visualizzata, selezionare **Visualizza** e selezionare **Barra applicazioni**.
- 3. Immettere l'**indirizzo IP** dell'interfaccia di rete del programma di manutenzione a cui si desidera collegarsi. Fare clic su **OK**.
- 4. Verrà richiesto il proprio **ID utente programma di manutenzione e parola d'ordine**.
- 5. Fare clic con il tastino destro del mouse su **Partizioni logiche** e selezionare **Configura partizioni**. In questo momento si sta operando nella finestra Configura partizioni logiche.
- 6. Fare clic con il tastino destro del mouse su **Sistema fisico** e selezionare **Nuove partizioni logiche** per avviare il wizard.

Per creare una nuova partizione logica utilizzando Management Central, seguire i passi riportati di seguito:

Se questa è la prima volta che si sta utilizzando iSeries Navigator per creare una partizione logica su questo sistema, sarà necessario innanzitutto aggiungere il proprio sistema alla cartella Sistemi con partizioni utilizzando i passi riportati di seguito:

- 1. In iSeries Navigator, espandere **Management Central**.
- 2. Fare clic con il tastino destro del mouse su **Sistemi con partizioni** e selezionare **Aggiungi sistema**. Sarà necessario fornire un indirizzo IP o un nome di sistema della partizione primaria del sistema che si desidera aggiungere.
- 3. Sulla finestra **Collegamento unità di servizio** verrà richiesto l'ID utente programma di manutenzione e la parola d'ordine.
- 4. Fare clic su **Fine** sul pannello **Aggiungi sistema**.

Una volta aggiunto il sistema, seguire i passi riportati di seguito per utilizzare Management Central:

- 1. In iSeries Navigator, espandere **Management Central**.
- 2. Espandere **Sistemi con partizioni**.
- 3. Selezionare il sistema fisico in cui si desidera creare la nuova partizione logica.
- 4. Fare clic con il tastino destro del mouse sul sistema fisico e selezionare **Configura partizioni**. In questo momento si sta operando nella finestra Configura partizioni logiche.
- 5. Fare clic con il tastino destro del mouse su **Sistema fisico** e selezionare **Nuove partizioni logiche** per avviare il wizard.

Per istruzioni e spiegazioni dettagliate, consultare gli argomenti di aiuto di iSeries Navigator.

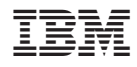

Printed in Denmark by IBM Danmark A/S